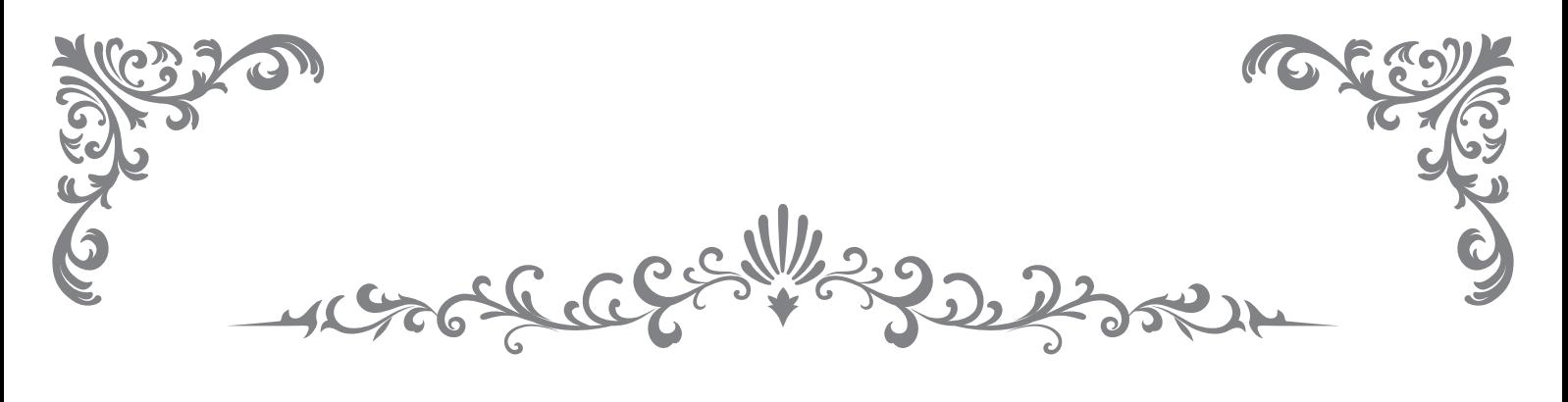

# APPLE WATCH

### PURCHASE BUSINESS MODEL

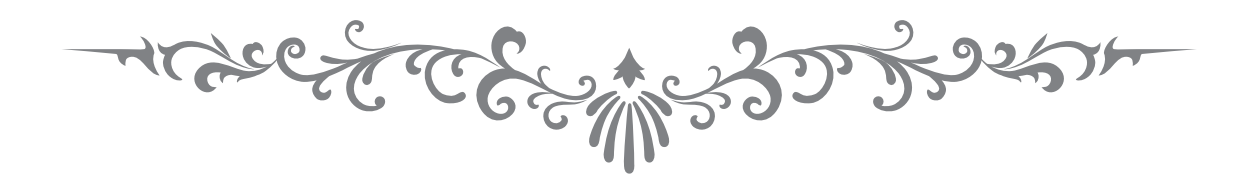

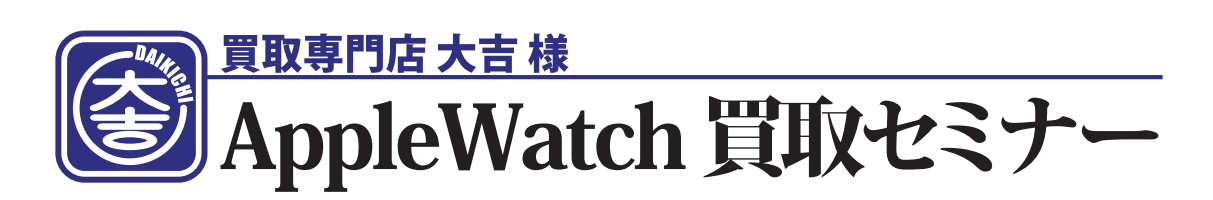

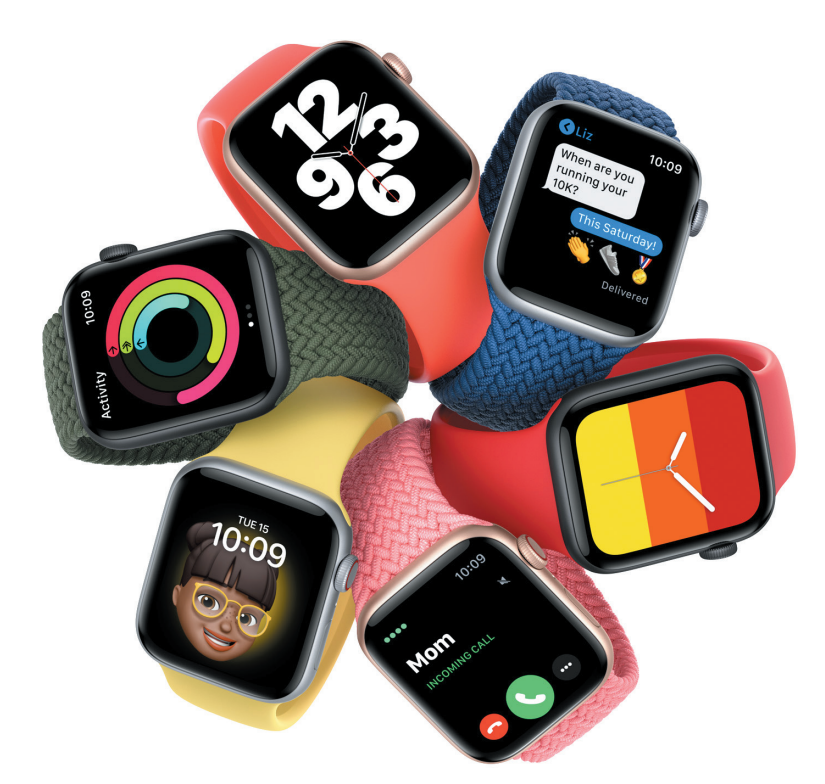

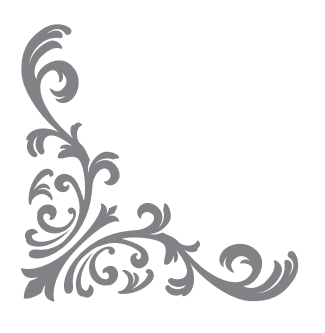

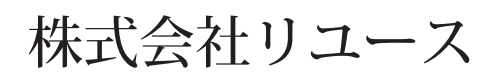

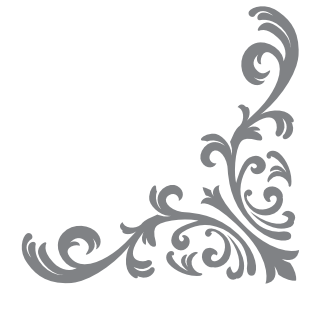

#### **最大の注意ポイント**

#### **iPhone を近づけて、ペアリングできるか確認!**

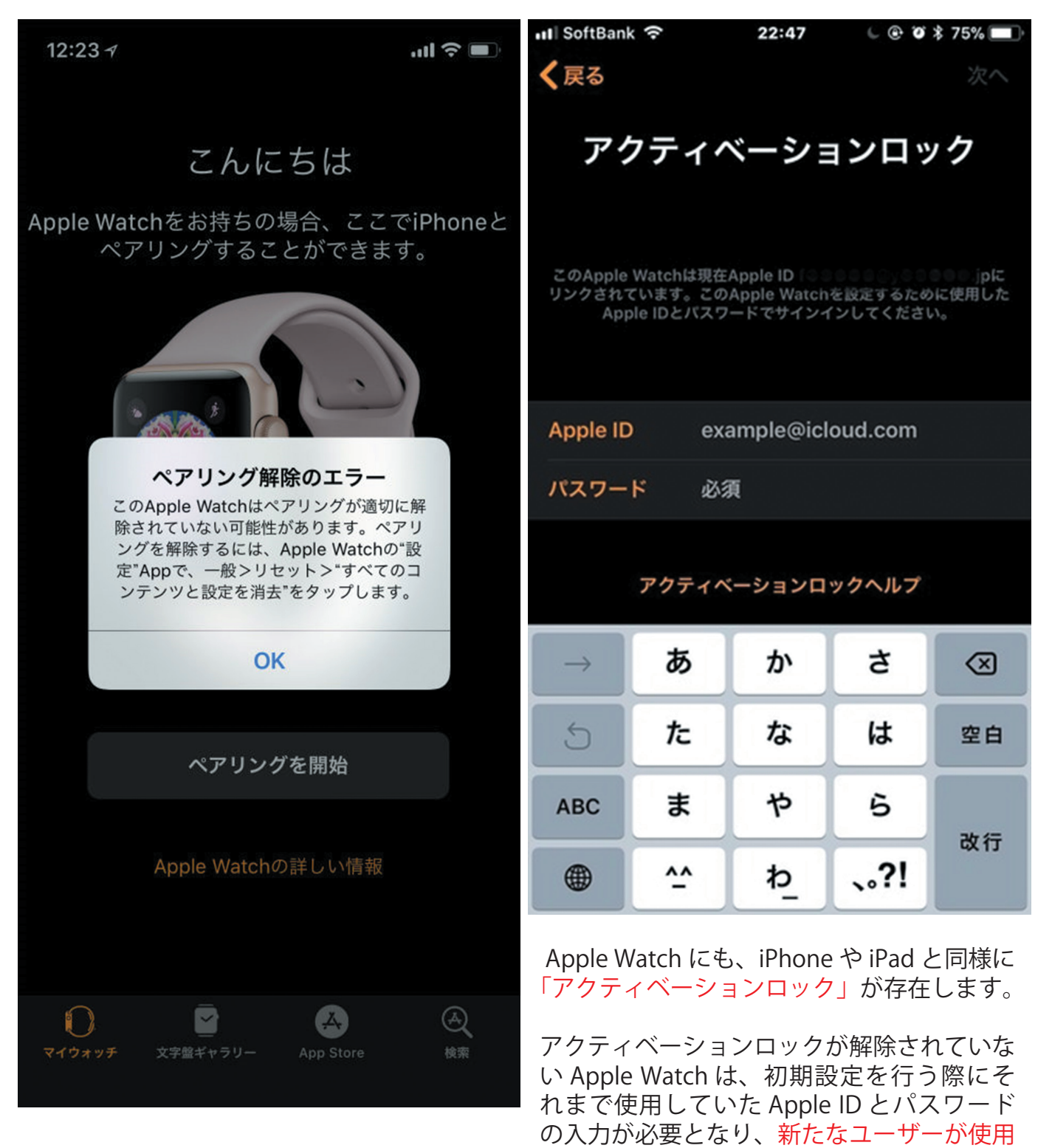

**ペアリングエラーは NG !**

することができなくなります。(Apple ID 残、

ジャンク品としての買取となります)

### **Apple Watch 買取手順**

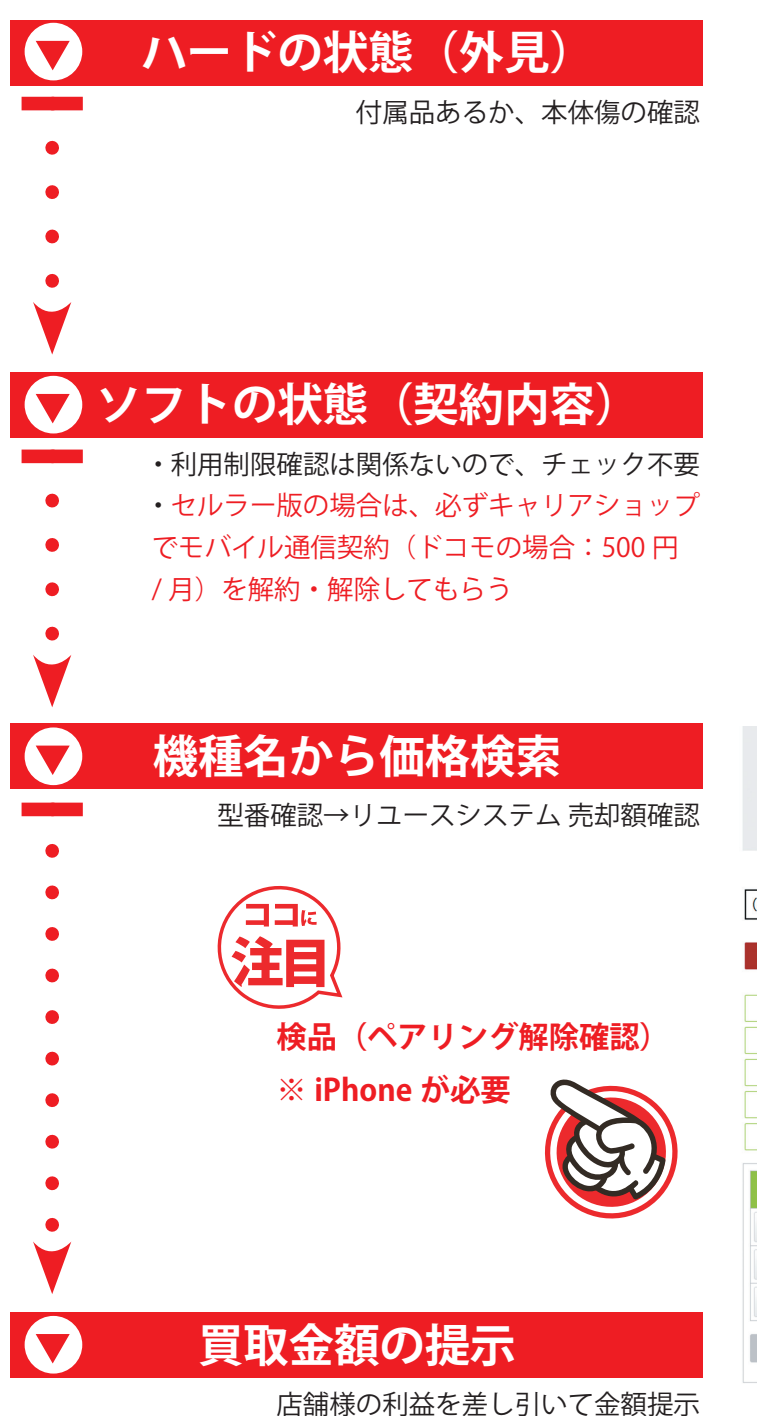

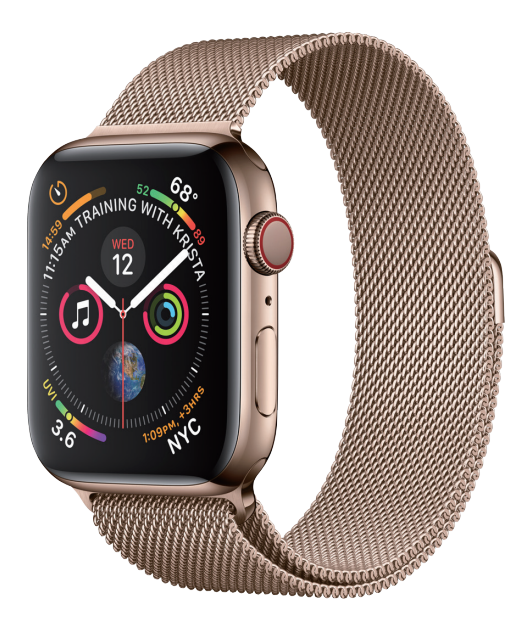

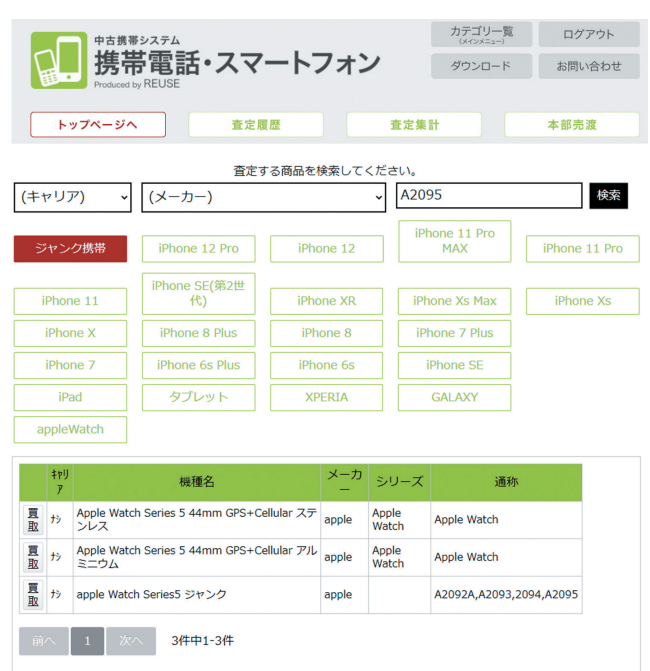

#### **Apple Watch ハードの状態**

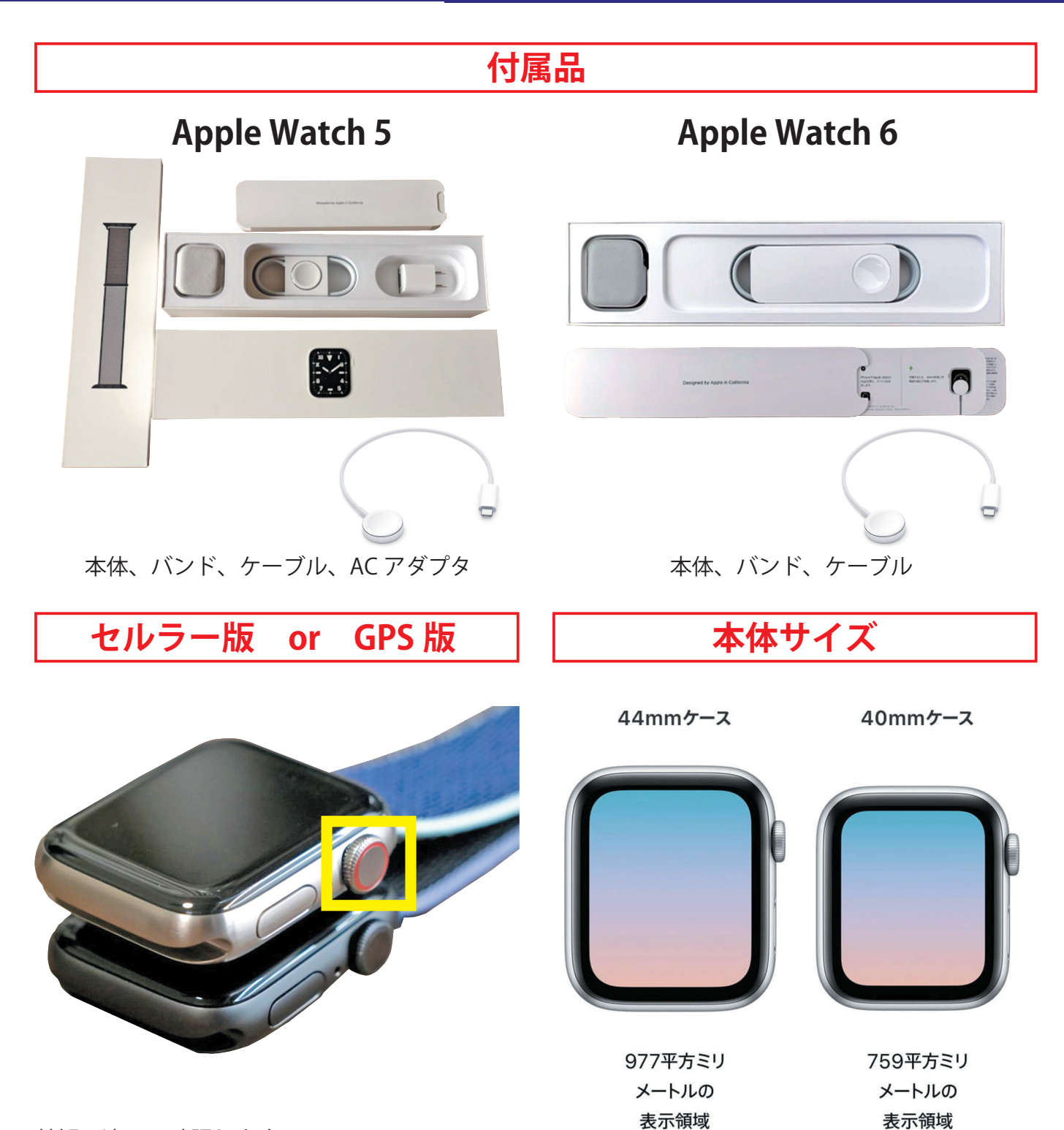

外観の違いで確認します。

上がセルラー版、下が GPS 版です。

デジタルクラウンが赤くデザインされているの に対して GPS 版は本体の色に合わせた色になっ ています。

セルラー版のほうが約5千~ 1 万円相場が高い。

44 mmと 40 mmの 2 つのサイズ シリーズによって人気サイズがありますので、一 概に大きいほうが高いわけではありません。 シリーズ 3 以前のモデルは 42mm と 38mm にな ります。

#### **Apple Watch ハードの状態**

**ケースの素材**

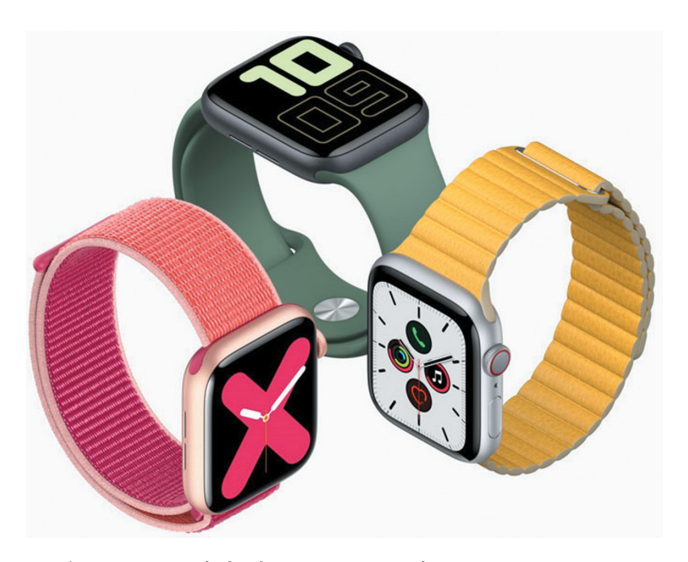

現在ケース(時計のフレーム)はアルミケース、 ステンレススチール、チタニウム、セラミック の 4 種類があります。

シリーズは同じでもここで金額差があります。

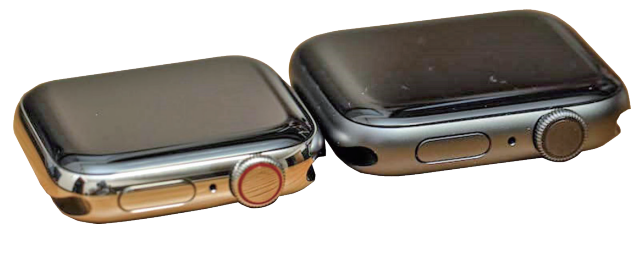

左:ステンレス 右:アルミ

見た目がわからなくても、型番検索すれば、ケー スは判別できます。

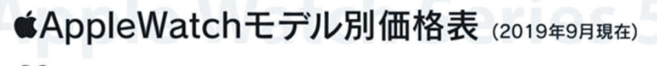

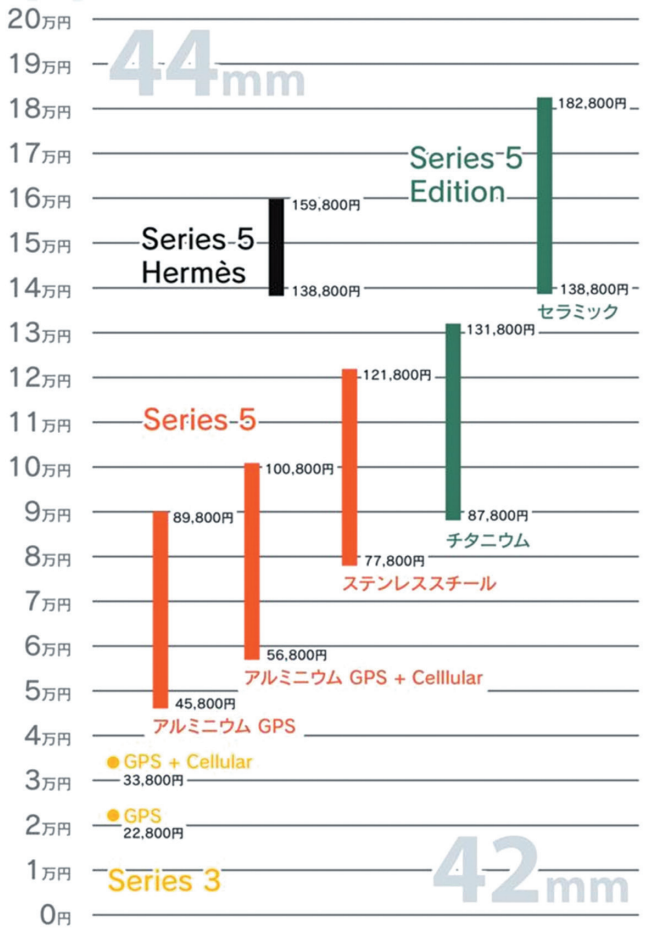

#### **Apple Watch ソフトの状態**

#### **通信契約の解約 セルラー版のみ**

■ アップルウォッチは利用制限確認(○▲×)は関係ないので、チェック不要

■ セルラー版の場合は、必ずキャリアショップでモバイル通信契約を解約・解除してもらう

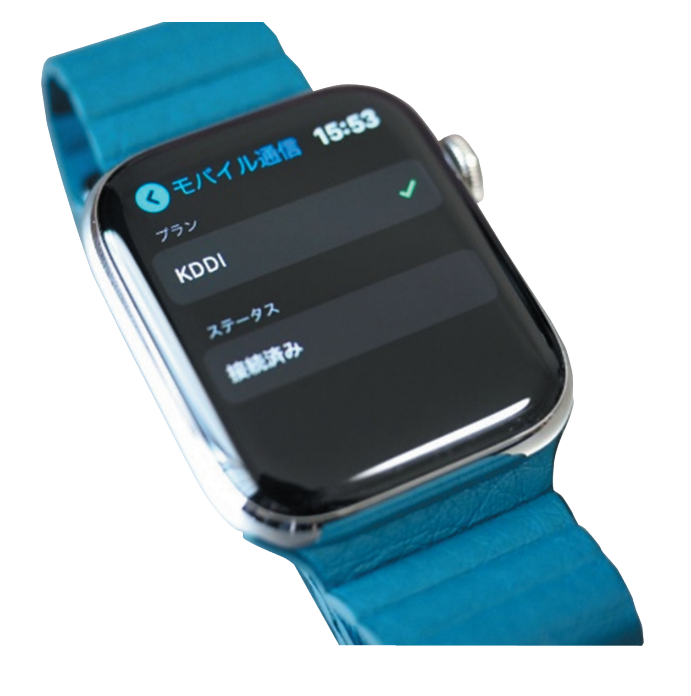

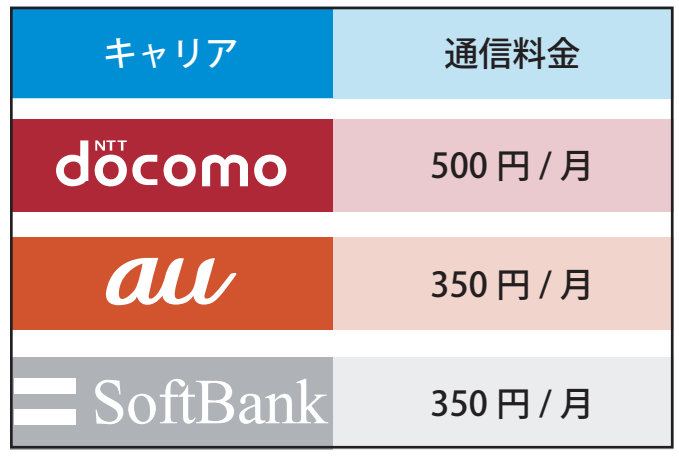

#### **通信契約の解約方法**

通信契約が残っている場合、次の利用者が通信契約が出来ません。また、残っているかどう かは初期化後は本体で確認ができませんので、買取前にお客様に「通信契約が解約されまし たか?」と確認して、解除されているか確認してください。 ※初期化前であれば、設定→モバイル通信で確認してください。

解約方法は、契約者様で各キャリアショップでの手続きとなります。

解約されているかわからない場合は、GPS モデル(買取金額を下げる)としての買取。

#### **機種名から価格検索**

アップルウォッチは本体裏面にシリーズ名が記載されていますが、正確に調べるにはバンドをはずし た側面に記載されている「型番」or「モデル番号」を調べることで、より正確に商品特定が可能になり、 価格検索できます。

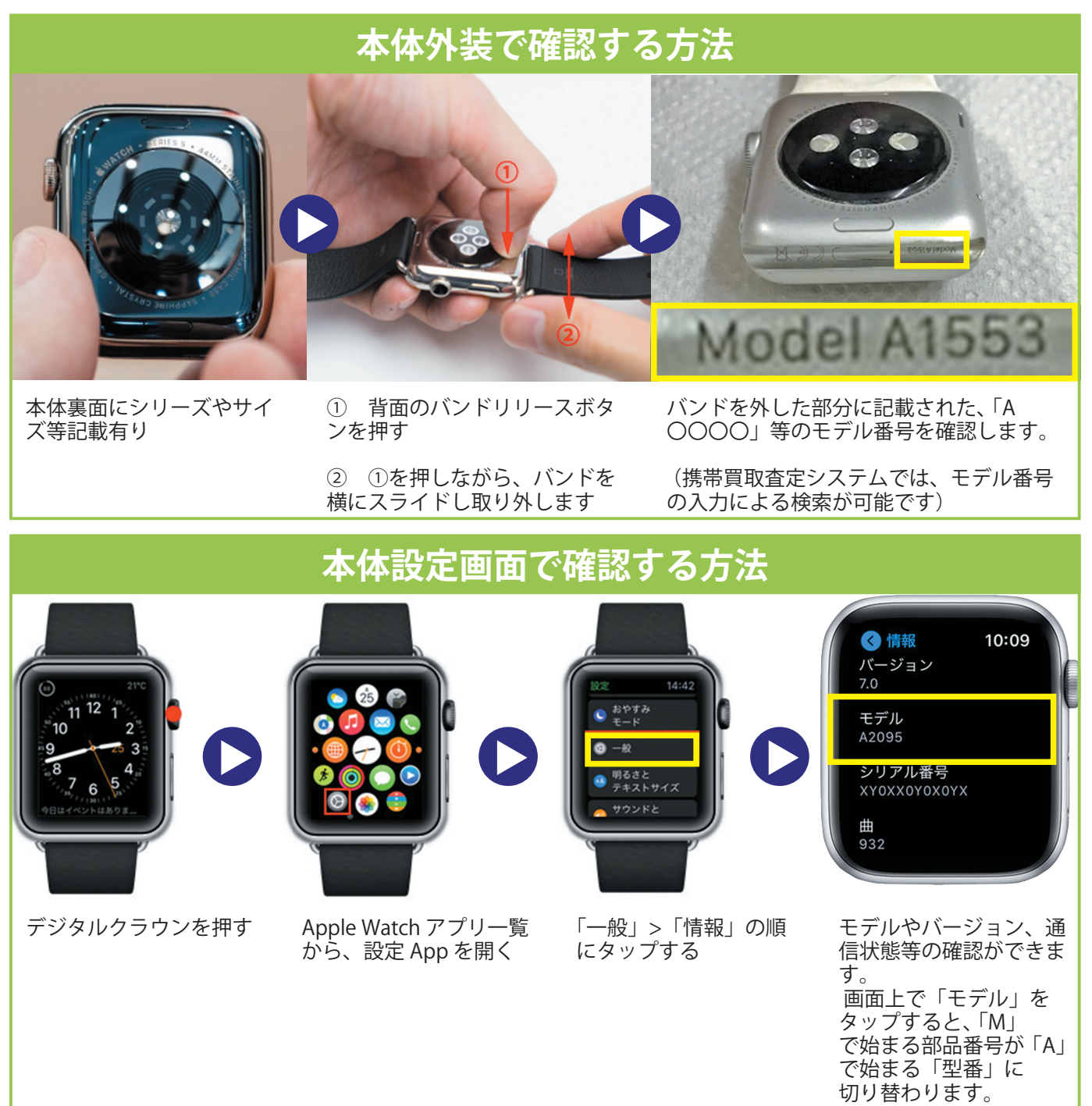

#### Apple Watch 機種情報

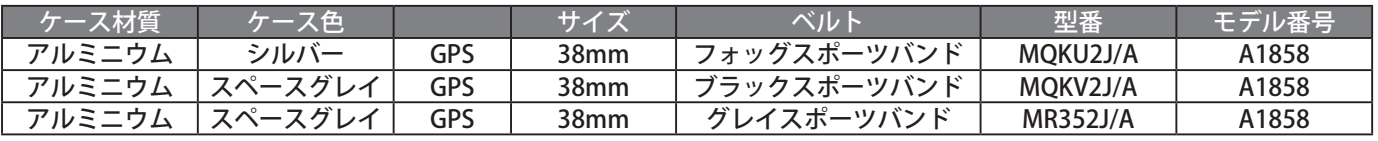

#### **機種名から価格検索**

**型番検索で業者買取保証額・ヤフオク相場等の確認ができます。**

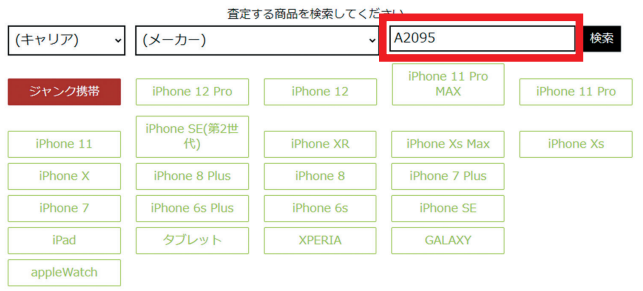

モデル番号で検索可能

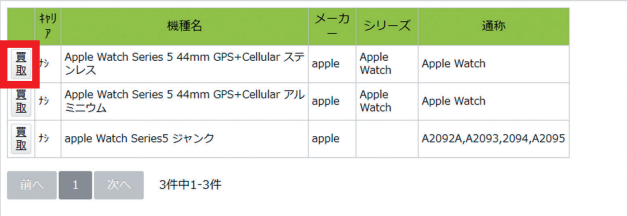

ケース素材を確認して、「買取」ボタンを押す

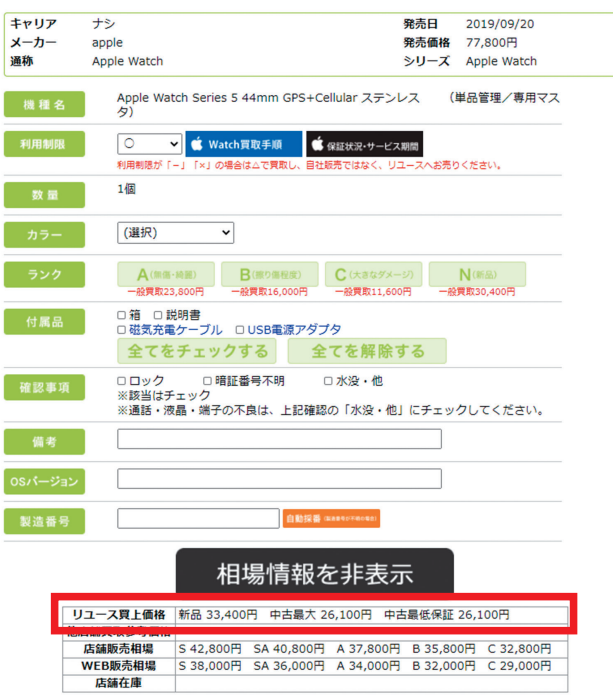

リユース買上保証額やヤフオク相場を確認して、買取価格の決定

#### **検品 ペアリング解除確認**

#### **iPhone を近づけて、ペアリングできるか確認!**

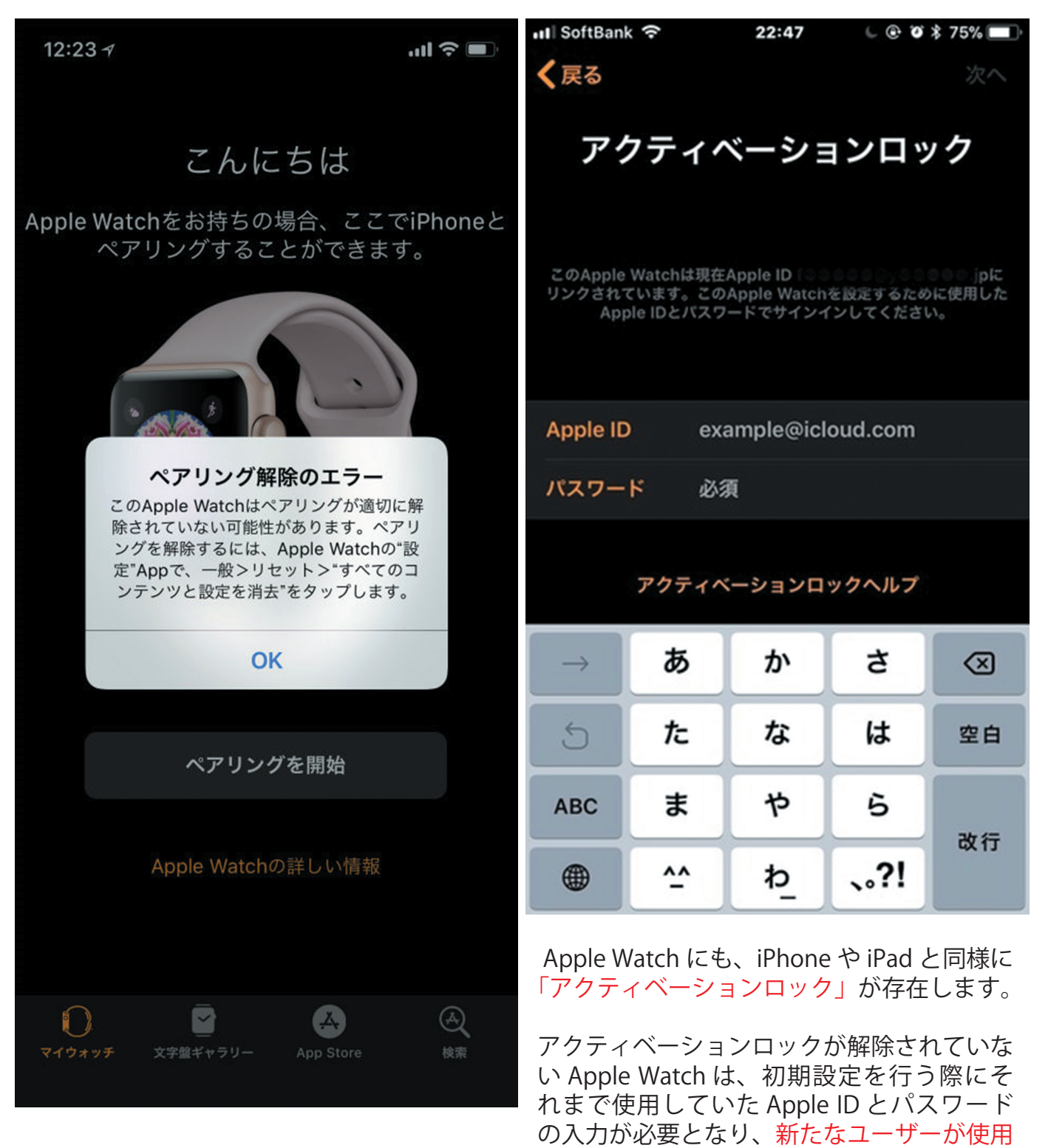

**ペアリングエラーは NG !**

することができなくなります。(Apple ID 残、

ジャンク品としての買取となります)

#### **① ペアリングの解除**

お客様にてペアリング解除・データ消去済みの場合は 「③アクティベーションロック解除の確認」へ進みます。

#### **ペアリングされた iPhone が手元にある場合**

Apple Watch のペアリングを解除すると、Apple Watch が出荷時の設定に復元されます。

【注意】Apple Watch の Wallet に Suica を入れている場合は、ペアリングを解除する前に必ず Suica を削除します。 iPhone 上で Watch App を開き、マイウォッチ→「Wallet と Apple Pay」→カードをタップし「情 報」タブ内から削除ができます。

- 1.ペアリングされている iPhone で Apple Watch App を開き、「マイウォッチ」タブをタップします。
- 2. 画面の上部で Apple Watch の名前をタップし、横の 1 をタップします。
- 3.「Apple Watch とのペアリングを解除」をタップします。 GPS + Cellular モデルでは、「[キャリア]プランを削除」をタップします。
- 4. 確認のために、もう一度タップします。 場合によっては、Apple ID のパスワードを入力してアクティベーションロックを無効にする必要があります。 Apple Watch のペアリングが解除されると、「ペアリングを開始」というメッセージが表示されます。

お客様にてペアリング解除・データ消去済みの場合は 「③アクティベーションロック解除の確認」へ進みます。

**② データの消去**

#### **ペアリングされた iPhone が手元にない場合**

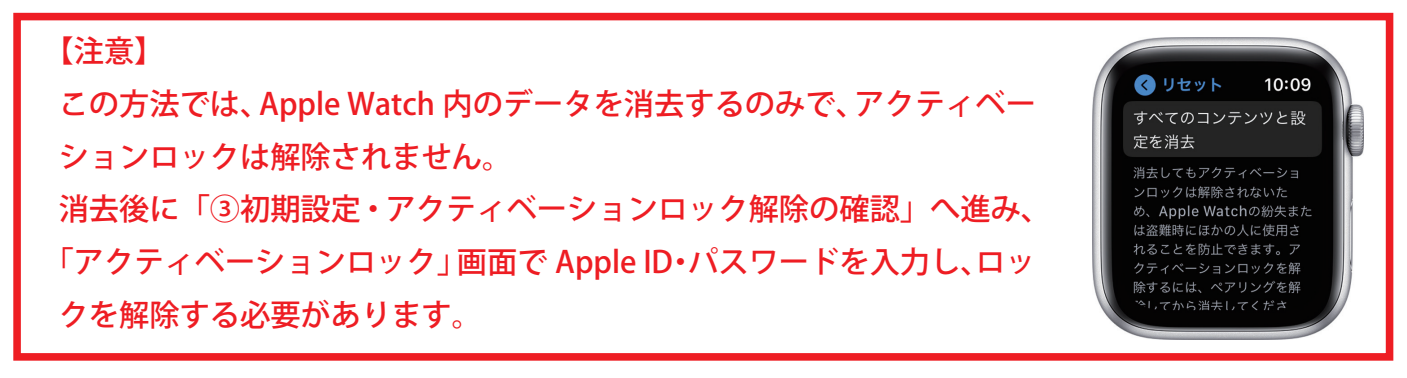

1.Apple Watch で、「設定」>「一般」>「リセット」>「すべてのコンテンツと設定を消去」の順にタップします。

2.GPS + Cellular モデルでは、「すべてを消去」を選択してキャリアプランも削除を行います。

#### **③ 初期設定・アクティベーションロック解除の確認**

- サイドボタンを押し、Apple Watch の電源を入れます。 1.
- Apple Watch を iPhone に近づけ、iPhone の画面に「iPhone を 2. 使用してこの Apple Watch を設定」が 表示されたら、「続ける」 をタップしてください。

 このメッセージが表示されない場合は、Apple Watch App を 開いて「ペアリングを開始」をタップします。

- 3. iPhone をアニメーションの上にかざします。
- 「Apple Watch をアップデート」の画面が表示される場合は 4. 「今すぐアップデート」をタップします。
- 「Apple Watch のアクティベート中です。」と表示され、アクティ 5. ベーションロックの確認が行われます。

※アクティベーションロックが解除されていない場合は「アク ティベーション中です。」の後に「アクティベーションロック」 の画面が表示され、お客様に Apple ID とパスワードをご入力い ただいて解除を行う必要があります。

 パスワードが不明等で解除ができない場合は、ジャンク品と しての買取やご返却をご案内してください。

「今すぐアップデート」をタップした場合は、アクティベーショ 6. ン後にアップデートが始まります。

※バッテリー残量が半分以下の場合、アップデートに長時間か かるケースがあります。 充電しながら作業を行ってください。

- 「Apple Watch を設定」をタップし、利用規約に「同意する」を 7. タップします。
- 8. Apple ID の入力画面が現れたら、入力を行わずに「この手順を スキップ」をタップします。 その他、各項目で「この手順をスキップ」「あとで選択」等をタッ プし、初期設定を完了させます。

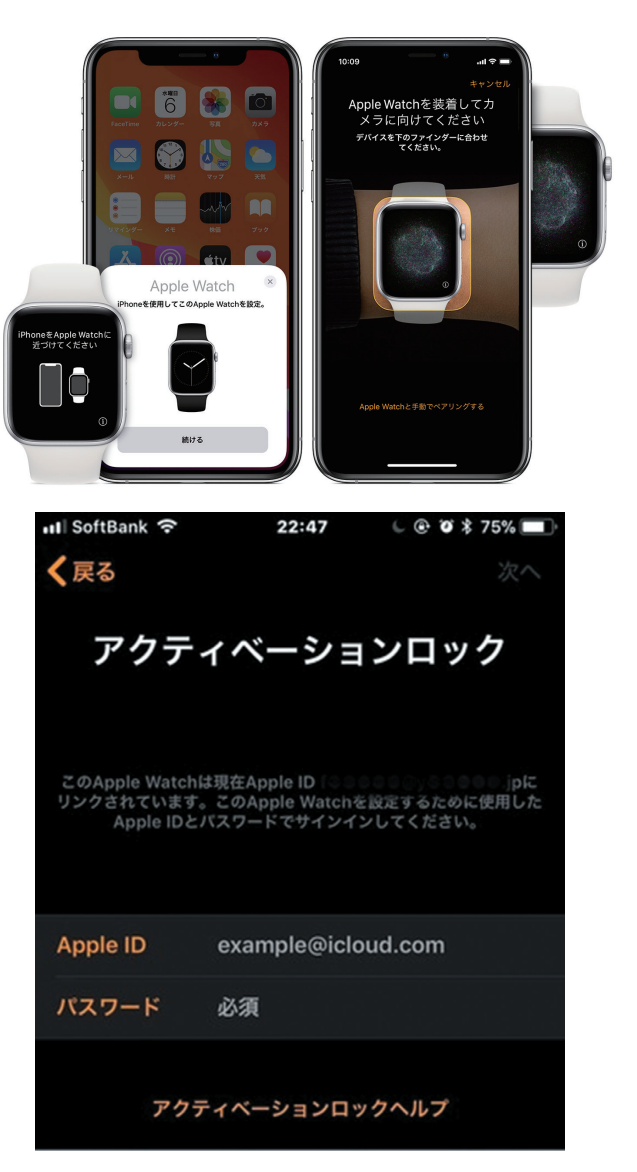

#### **機種の判別方法(端末側での確認)**

機種の判別方法(端末側での確認)

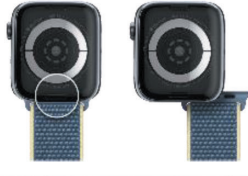

背面のバンドリリースボタンを押しながら、 バンドを横にスライドし取り外す

バンドを外した部分に刻印された 「A○○○○」のモデル番号を確認

携帯査定システムでは、モデル番号の入力による検索が可能です。

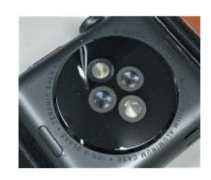

お客様からのお問い合わせの際は、 背面の刻印にてシリーズ/サイズ等を確認します

#### **機種の判別方法(「情報」内での確認)**

機種の判別方法 (「情報」内での確認)

ペアリングしたiPhone

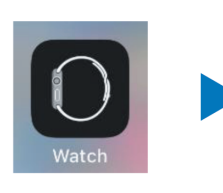

iPhoneの 「Watch」 アプリ

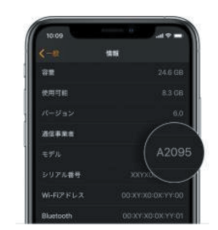

「マイウォッチ」 →「一般」→「情報」 Apple Watch

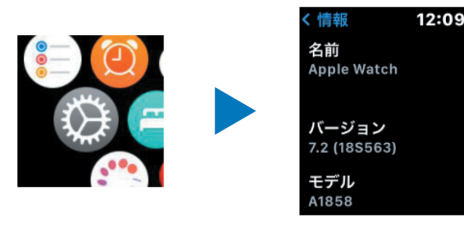

Apple Watchの 「設定」

「一般」→「情報」

「モデル」にてモデル番号を確認できます。 タップすることで、Aから始まるモデル番号 / Mから始まる部品番号 の切り替えが可能です。

#### **チェックに必要なもの**

チェックに必要なもの

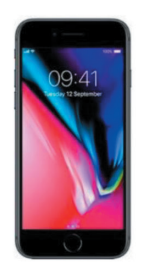

・最新バージョンのiOSを搭載したiPhone端末 Watch OS 7 / iOS 14以降に対応するiPhone 6s以降、 Apple IDにサインインしていないものを推奨

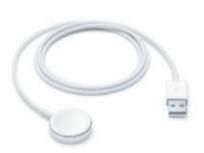

· Apple Watch用充電ケーブル

#### **ペアリングとアクティベーションロック**

#### ペアリングとアクティベーションロック

Apple WatchはiPhoneと「ペアリング」を行う事で 設定が完了し使用可能になります。 ペアリング時にApple IDが登録され、 アクティベーションロックが有効になります。

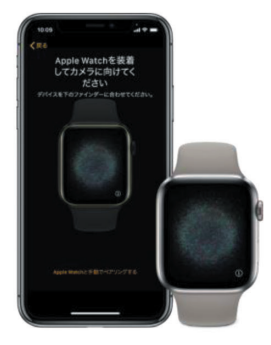

#### **ペアリングの解除**

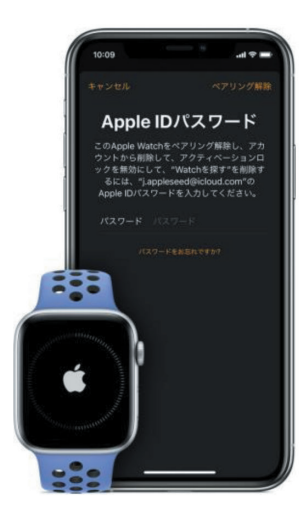

ペアリングの解除

ペアリングを行っているiPhoneにて 「ペアリングの解除」を行う事で ・アクティベーションロックの解除 ・データの消去 が完了します。

※Apple Watch端末にて初期化を行っても アクティベーションロックは 解除されませんのでご注意ください。

#### **GPS+Cellular モデルの通信契約解約**

GPS+Cellularモデルの通信契約解約のご案内

GPS+Cellularモデルは、キャリア契約により iPhoneが近くにない状態での単体通信が可能です。

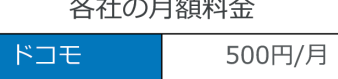

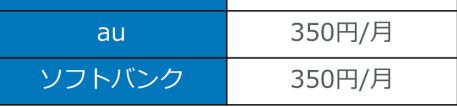

契約を解除しない場合、 ・お客様へ料金が発生し続ける ・赤ロムになる可能性がある デメリットが残ります。

MVNO (格安SIM) 回線キャリアではサービス提供なし

※2021年1月時点

お客様に、契約を解約済みかどうかを確認してください。

※Apple WatchのCellular契約は、IMEIによる利用制限判定ができません。

#### **初期設定画面であることを確認する**

電源を入れ、画面を確認

新品 / 中古を問わず、 初期設定画面になっていることを確認してお預かりします。 ※外箱フィルム未開封品を除く

初期設定画面

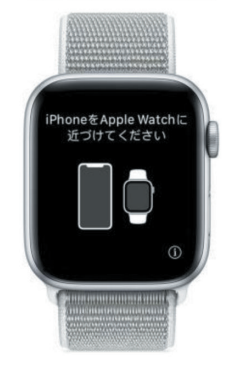

#### **ホーム画面や文字盤が表示される場合**

電源を入れ、画面を確認

ホーム画面や文字盤が表示されている場合は、 お客様に以下の操作を依頼します。

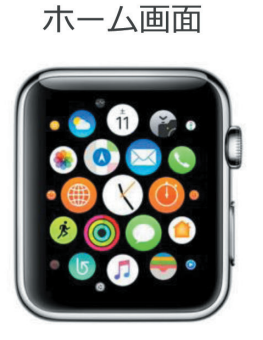

お客様へ操作を依頼

ペアリングしているiPhoneにて

- ・キャリアプランの解除/削除 ※Cellularモデルのみ
- ・交通系ICカードの削除 ※使用されている場合
- ・ペアリングの解除

#### **キャリアプランの解除方法**

#### キャリアプランの解除方法 (au/ソフトバンク) ※ドコモはショップまたは「My docomo」サイトでの解約が必要です。 ソフトバンクアカウントを管理 キャンセル 現在までの合計 「モバイル通信」 キャリア名の右側の iPhoneの 「アカウントを管理」 「Watch」 アプリ ↑ をタップ をタップ その後表示される画面に従い、解除手続きを行います。 ※詳しくは、キャリアショップまたはサポートへのお問い合わせをご案内してください。

※スタッフによる操作は禁止、必ずお客様に操作をお願いしてください。

**交通系 IC カードの削除方法**

#### 交通系ICカードの削除 ペアリングされているiPhoneにて 以下の操作を行っていただきます

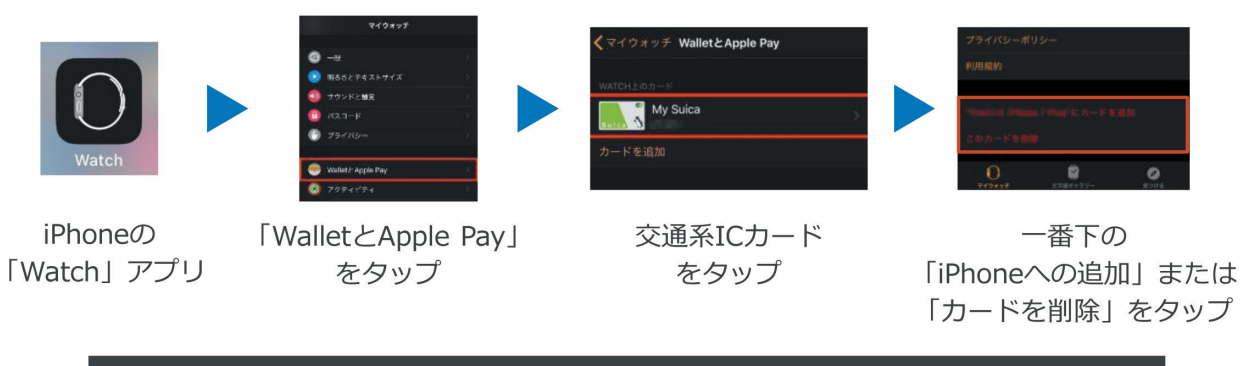

※スタッフによる操作は禁止、必ずお客様に操作をお願いしてください。

#### **ペアリングの解除方法**

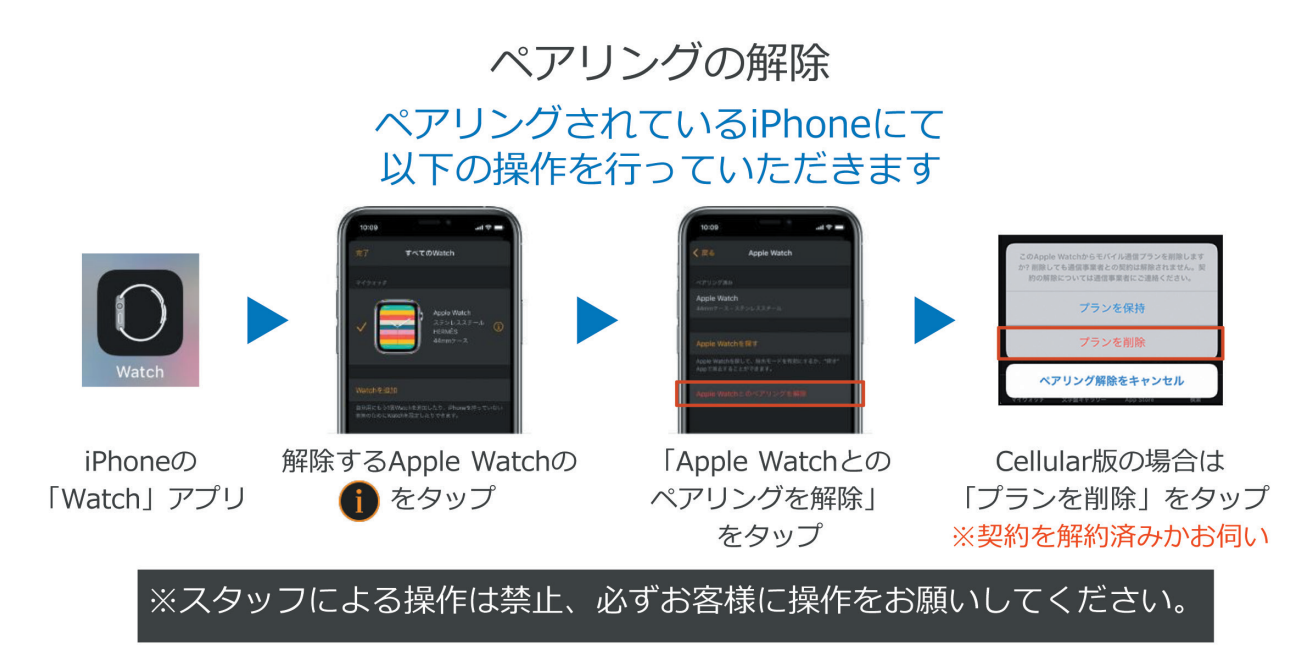

#### **iPhone からの Apple ID の削除方法**

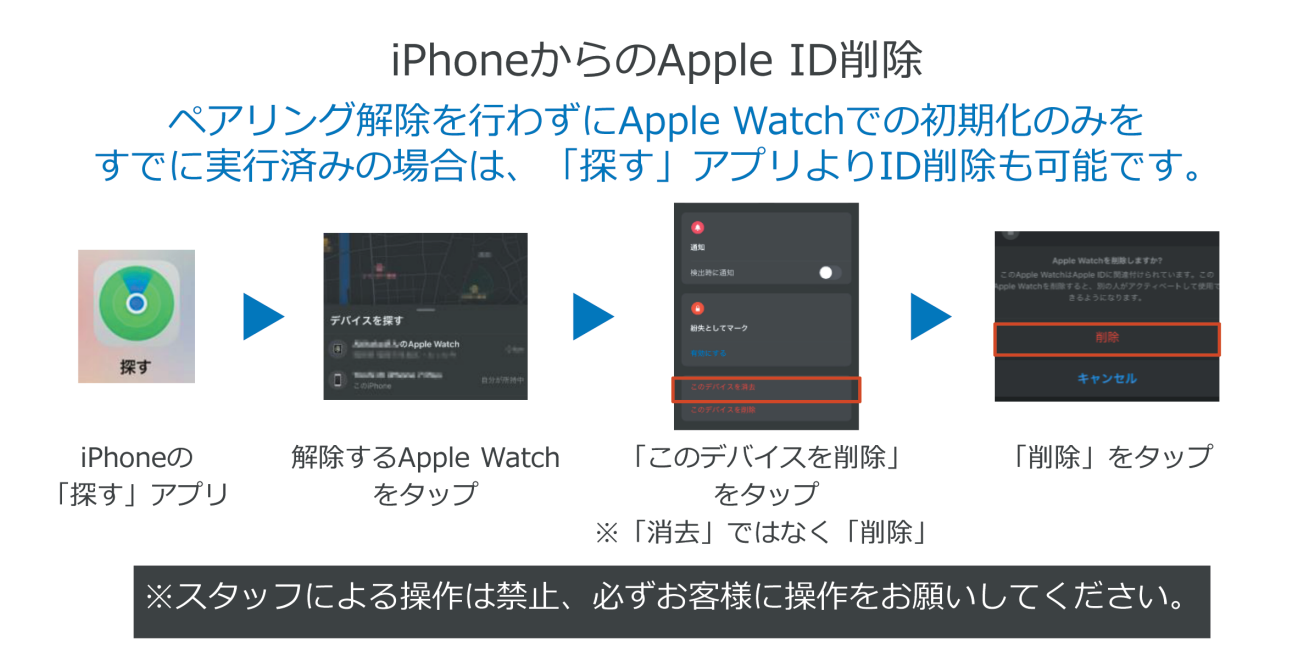

#### **タッチパネル等の反応を確認する**

タッチパネル等のチェック タッチ操作 / デジタルクラウン / ボタンの反応を確認します。

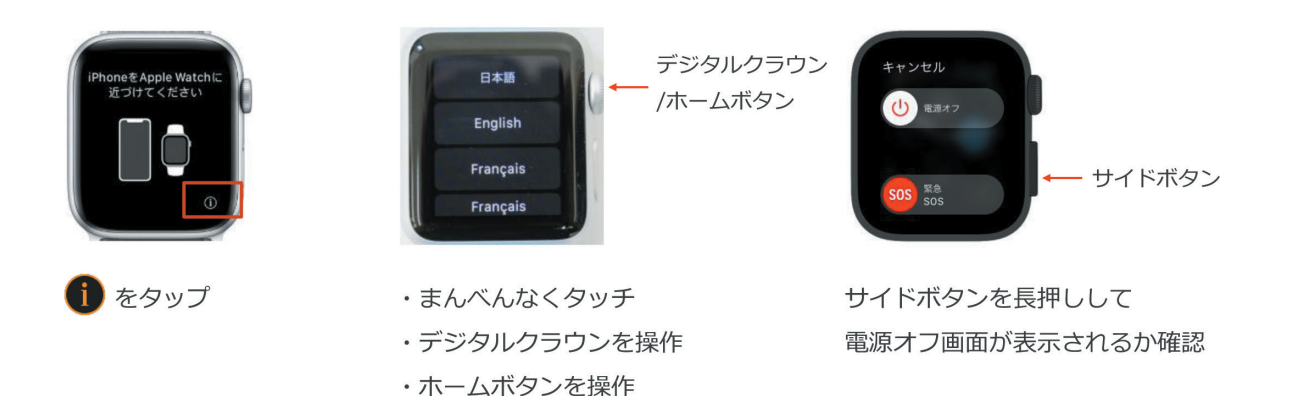

**アクティベーションロックの確認**

アクティベーション

#### チェック用iPhoneにてペアリングを行い、 アクティベーションロックがかかっていないことを確認します。

「このApple Watchを設定」 メッセージが表示

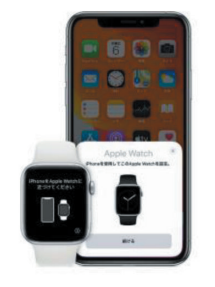

「続ける」をタップ

メッセージが表示されない場合は 「Watch」アプリにて操作

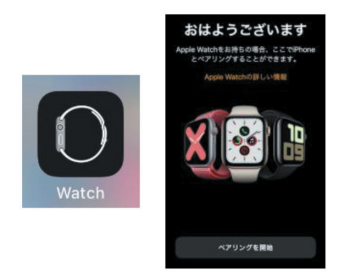

「ペアリングを開始」をタップ

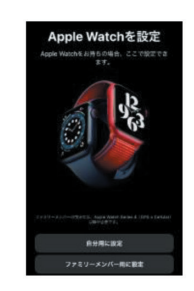

または「すべてのWatch」 →「Watchを追加」をタップ

#### **iPhone とペアリング**

アクティベーション

Apple Watchを充電した状態でペアリングを進めます

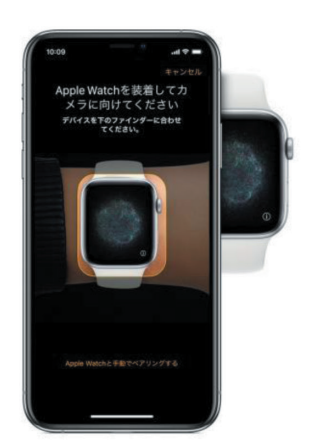

iPhoneをアニメーションの上にかざす

アニメーションの読み取りができない場合は、 「手動でペアリング」をタップ

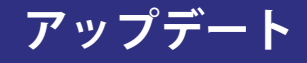

#### アクティベーション

アップデートを求められた場合は「今すぐアップデート」をタップ

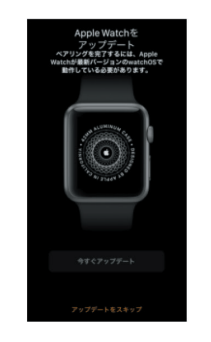

アップデートが必要 (スキップ不可)

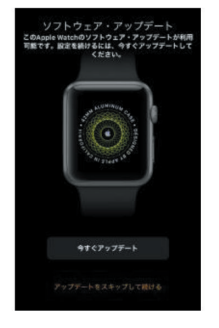

アップデートが利用可能 (スキップ可)

アップデートのインストールには、給電およびバッテリー残量50%が必要です。 アップデートには時間がかかるため、事前にお客様にお伝えしてください。

#### **新しい Apple Watch として設定**

をタップ

アクティベーション

ペアリング後、設定を進めます

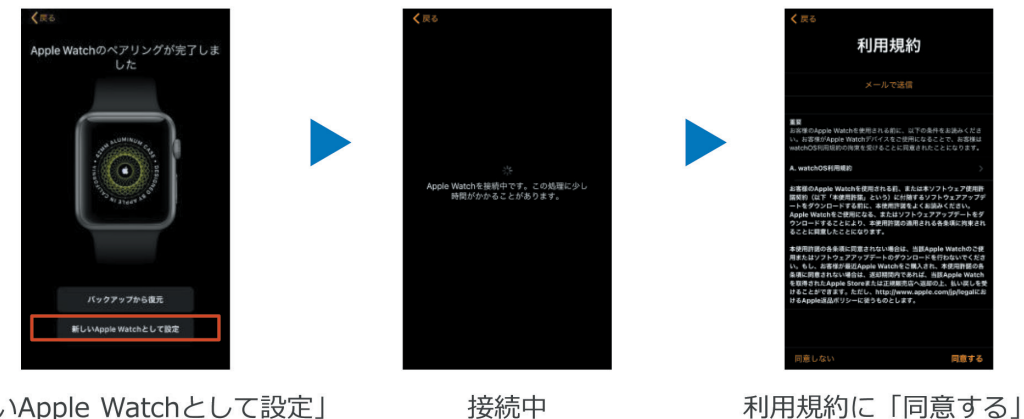

「新しいApple Watchとして設定」 をタップ

**アクティベーションロックの画面が表示された場合**

アクティベーションロック

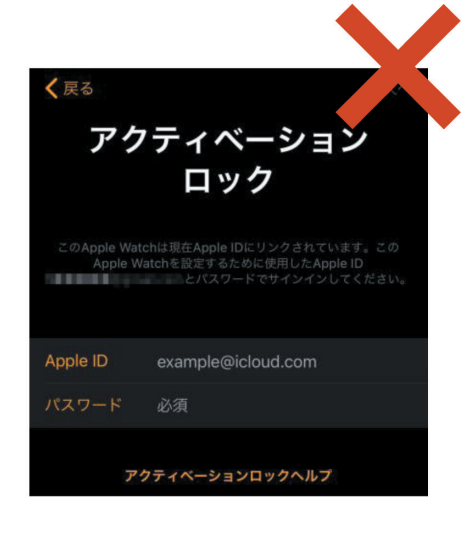

これまでの過程でアクティベーションロックの 画面が表示された場合は お客様にApple IDとパスワードを入力していただき、 ロックを解除していただく必要があります。

※この際に入力したIDとパスワードは iPhoneにもApple Watchにも保存されません。

パスワードが不明等で解除できない場合は、 買取不可またはジャンク買取の対象となります。

#### **初期設定の完了**

#### 初期設定の完了

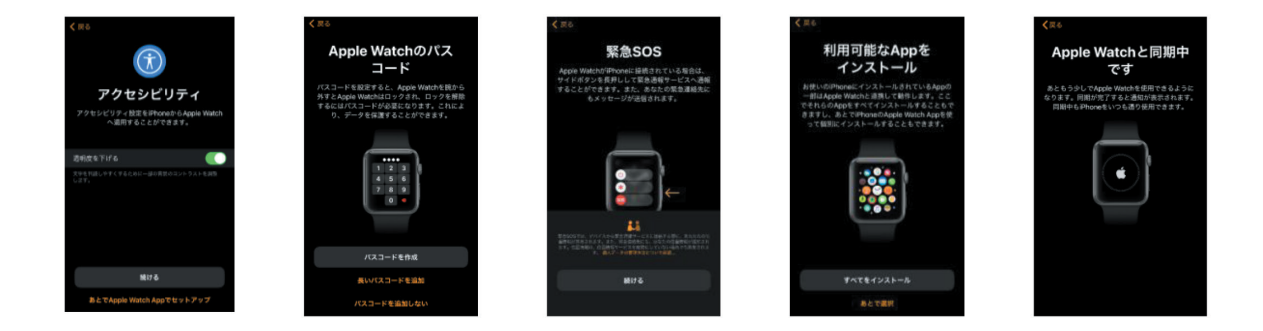

パスコードの設定、Appのインストール等の各画面で 「あとで設定する」「続ける」等を選択し、初期設定を完了させます。

**ペアリングの解除**

#### ペアリングの解除 査定完了後は、再度ペアリング解除を行います

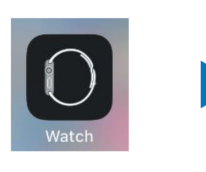

iPhoneの 「Watch」 アプリ

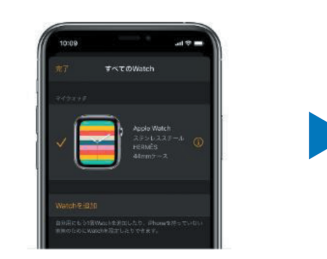

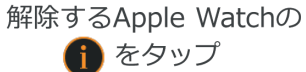

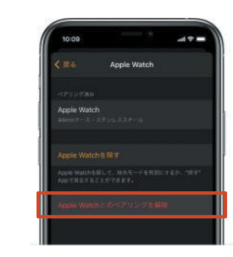

「Apple Watchとの ペアリングを解除」 をタップ

チェック用端末とのペアリング解除を忘れると、 再度アクティベーションロック状態となりますのでご注意ください。

#### **買取時に必要な物**

#### **アクティベーションロック(ペアリングエラー)の確認のために iPhone が必要!**

買取現場で個人の iPhone をお持ちの方は、それでも大 丈夫ですが、可能であれば中古(WIFI 利用)で大丈夫 ですので、6S 以降の機種を 1 台店舗にご用意ください。

#### **注意点**

- ・iPhone は最新バージョンにする。
- ・Bluetooth を ON にしておく。
- ・店舗の WIFI に接続しておく。

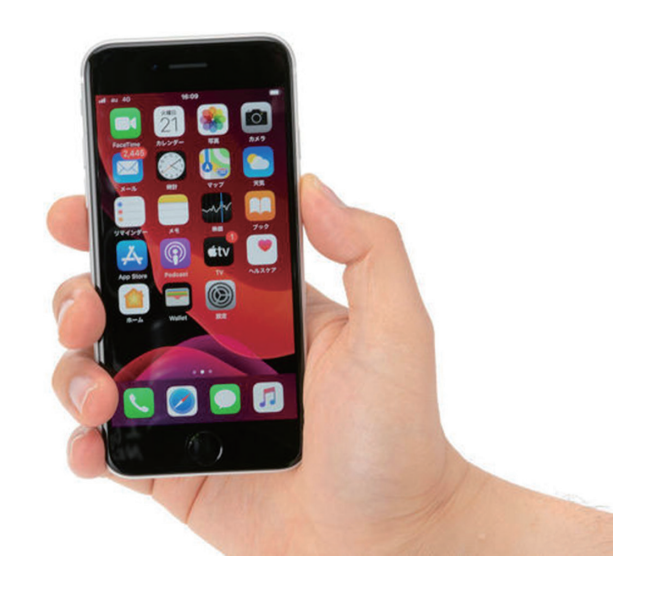

#### **株式会社リユース Web ページのご案内**

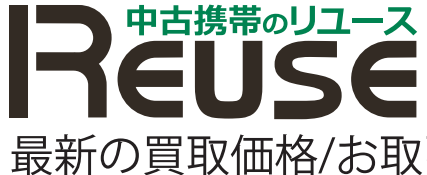

中古携帯のリユース<br>https://r-keitai.jp

最新の買取価格/お取引のご案内/買取申込書のダウンロード

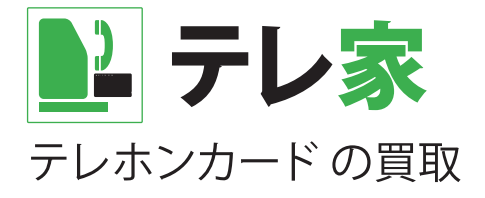

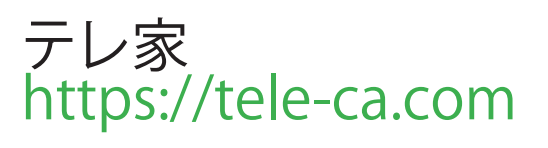

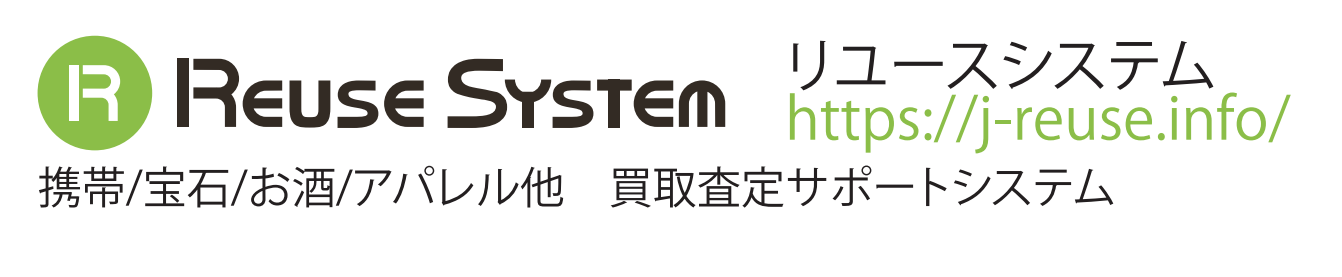

カウバイ<br>https://reuse.r-keitai.jp **KauBuy** リユース業界の買取・販売応援情報サイト

#### **株式会社リユース LINE アカウントのご案内**

中古携帯のリユース(法人様用) 携帯買取に関するお問い合わせ

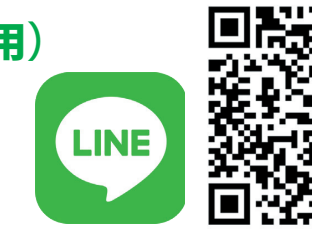

テレ家 テレホンカード買取に関するお問い合わせ

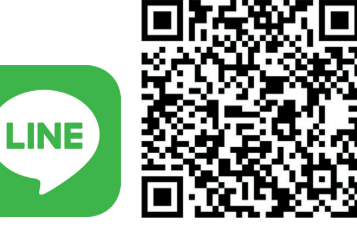